## **Οδηγίες
εγκατάστασης
και
παραμετροποίησης
του
cygwin**

## **Τι
είναι
το
cygwin**

Είναι
ένα
περιβάλλον
που
μοιάζει
με
Linux
και
εκτελείται
σε
Windows

## **Πώς
το
εγκαθιστώ;**

Θα
το
βρείτε
στη
διεύθυνση
http://www.cygwin.com/

Εκτελείτε
το
setup.exe

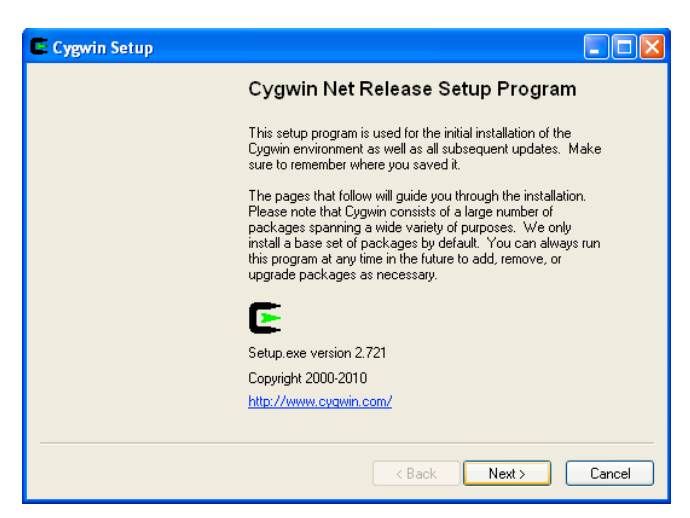

**Εικόνα
1.
Αρχική
εικόνα**

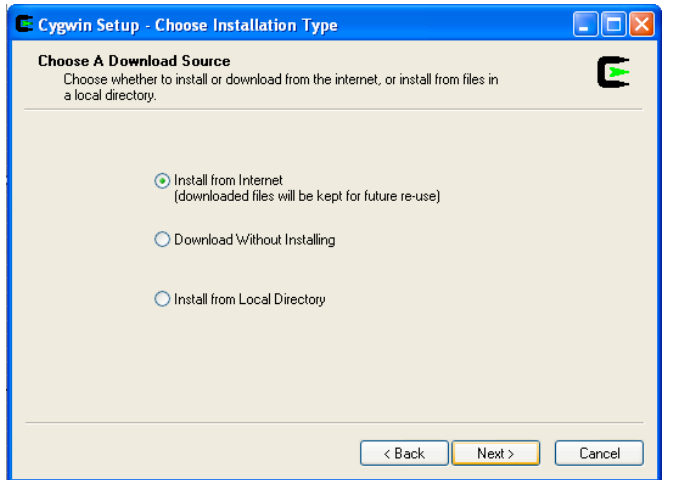

Εικόνα 2. Επιλογή τύπου εγκατάστασης. Η συνηθισμένη επιλογή είναι να μεταφορτώσετε τα αρχεία απο το Διαδίκτυο (1η επιλογή). Εναλλακτικά μπορείτε να τα μεταφορτώσετε χωρίς να τα εγκαταστήσετε (2η επιλογή). Εάν έχετε ήδη τα αρχεία μπορείτε να επιλέξετε το φάκελο που βρίσκονται (3η επιλογή).

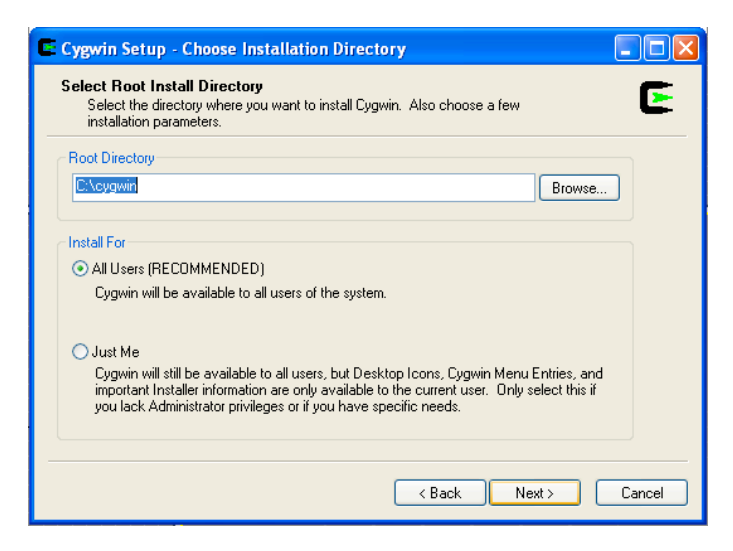

**Εικόνα
3.
Επιλογή
φακέλων
εγκατάστασης
(μπορείτε
να
διατηρήσετε
τις
ρυθμίσεις)**

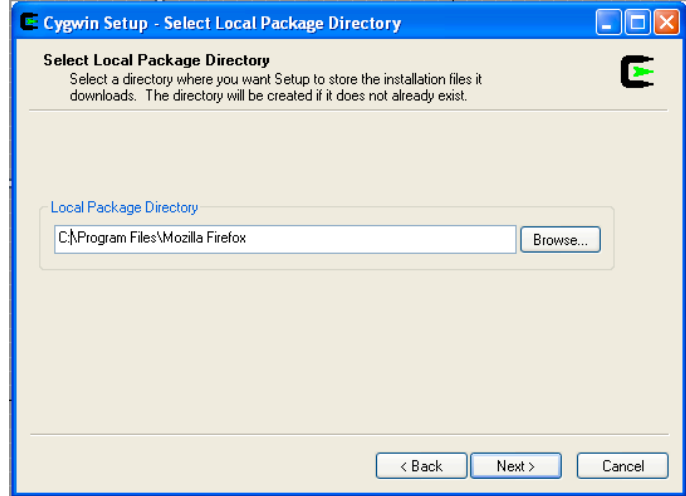

**Εικόνα
4.
Επιλογή
φακέλων
προσωρινής
αποθήκευσης
των
αρχείων

(μπορείτε
να
διατηρήσετε
τις
ρυθμίσεις)**

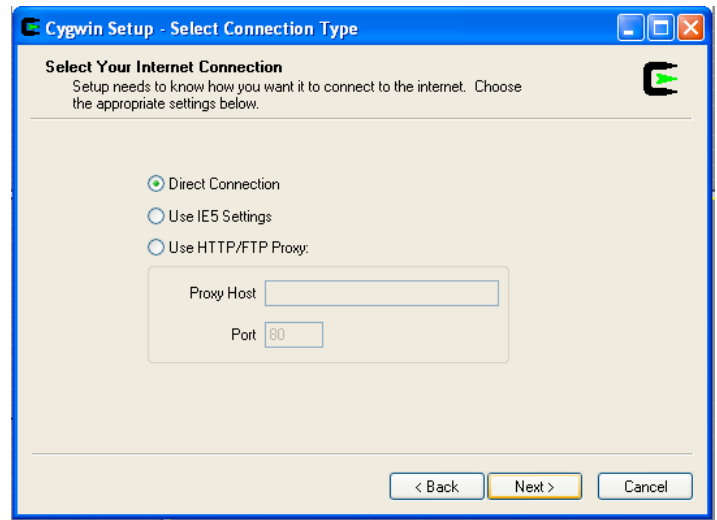

**Εικόνα
5.
Επιλογή
τύπου
σύνδεσης
στο
Διαδίκτυο
(μπορείτε
να
διατηρήσετε
τις
ρυθμίσεις)**

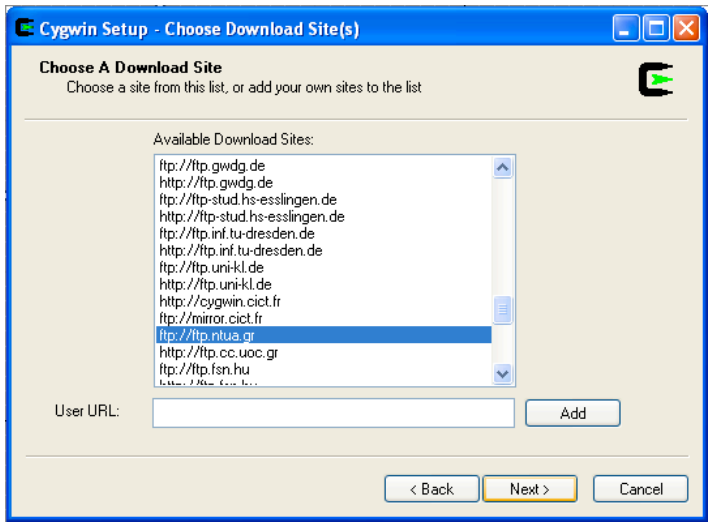

Εικόνα 6. Επιλογή εξυπηρέτη από όπου θα μεταφορτωθούν τα αρχεία (μπορείτε να διατηρήσετε τις **ρυθμίσεις
ή
να
επιλέξετε
ένα
εξυπηρέτη
από
Ελλάδα
όπως
ftp://ftp.ntua.gr)**

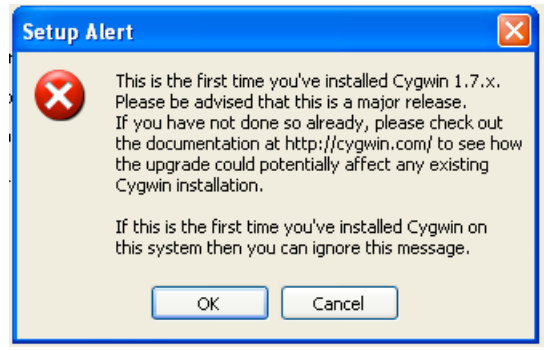

**Εικόνα
7.
Εφόσον
δεν
έχετε
εγκαταστήσει
ξανά
το
cygwin
μπορείτε
να
επιλέξετε
OK**

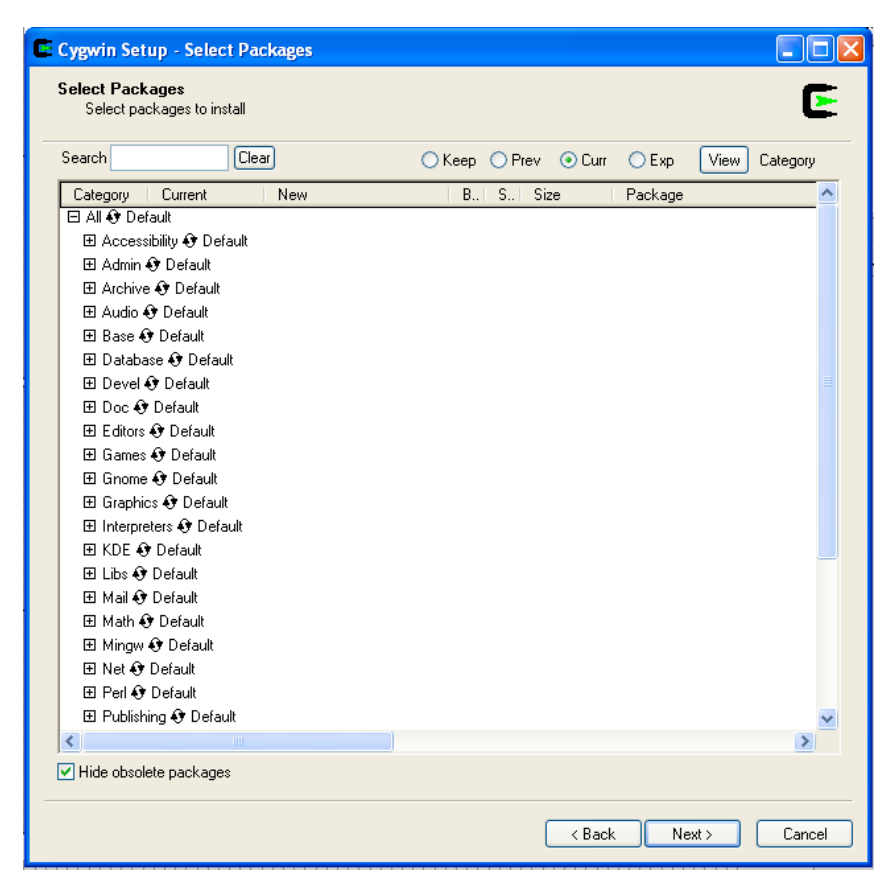

Εικόνα 8. Επιλογή πακέτων που θα εγκατασταθούν εκτός του βασικού. Εάν στο μέλλον θελήσετε να τροποποιήσετε τις επιλογές σας εκτελείτε ξανά το setup και από αυτήν την οθόνη επιλέγετε ή απο-επιλέγετε **τα
πακέτα
που
θέλετε.**

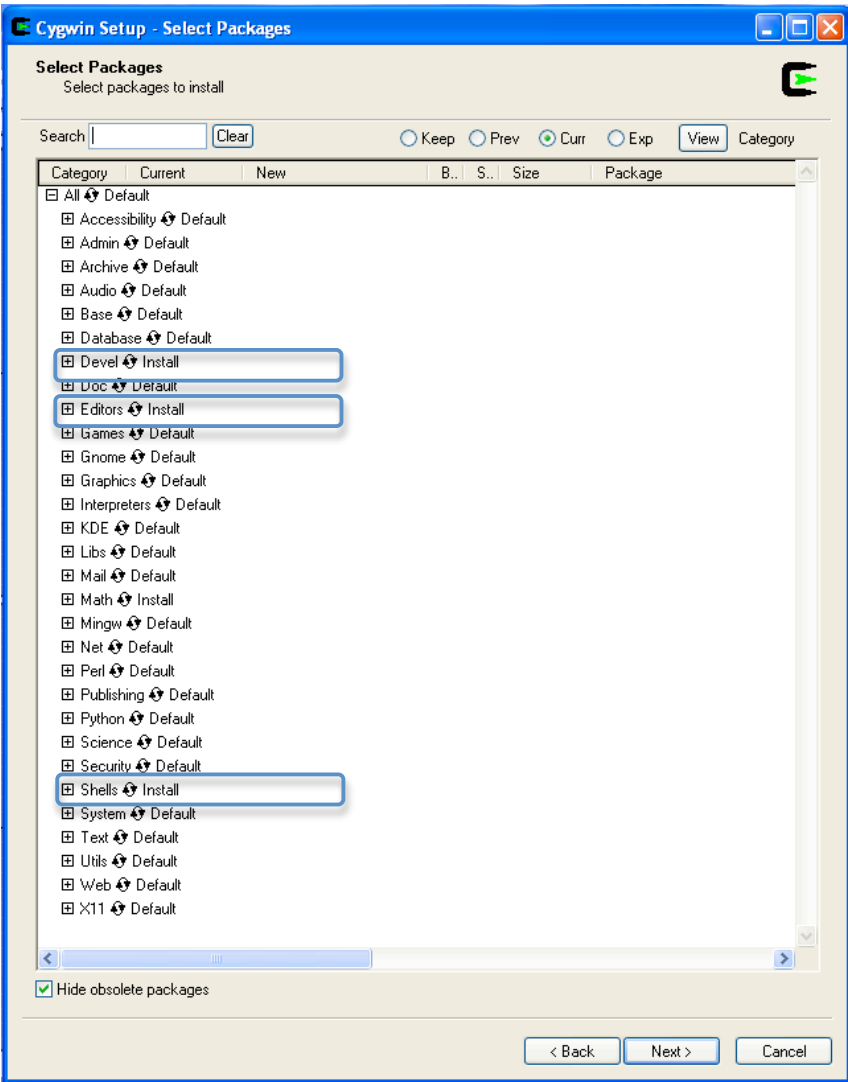

Εικόνα 9. ΠΡΟΣΟΧΗ, πρέπει να επιλέξετε τουλάχιστον τα πακέτα Devel, Editors, Shell.

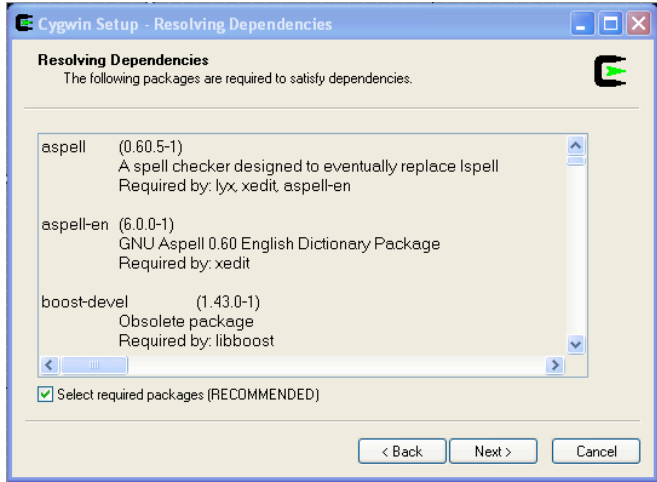

**Εικόνα
10.
Εάν
εμφανιστεί
το
μήνυμα
σημαίνει
ότι
κάποια
επιπλέον
πακέτα
είναι
απαραίτητα,
επιλέξτε
Next**

Μετά την εγκατάσταση μπορείτε να εκτελέσετε το πρόγραμμα. Τα αρχεία που θα δημιουργείτε μέσα στο
 τερματικό
 του cygwin θα
 τα
 βρίσκετε
 μέσα στον κατάλογο του cygwin, όπως
 βλέπετε
 στην επόμενη
εικόνα.

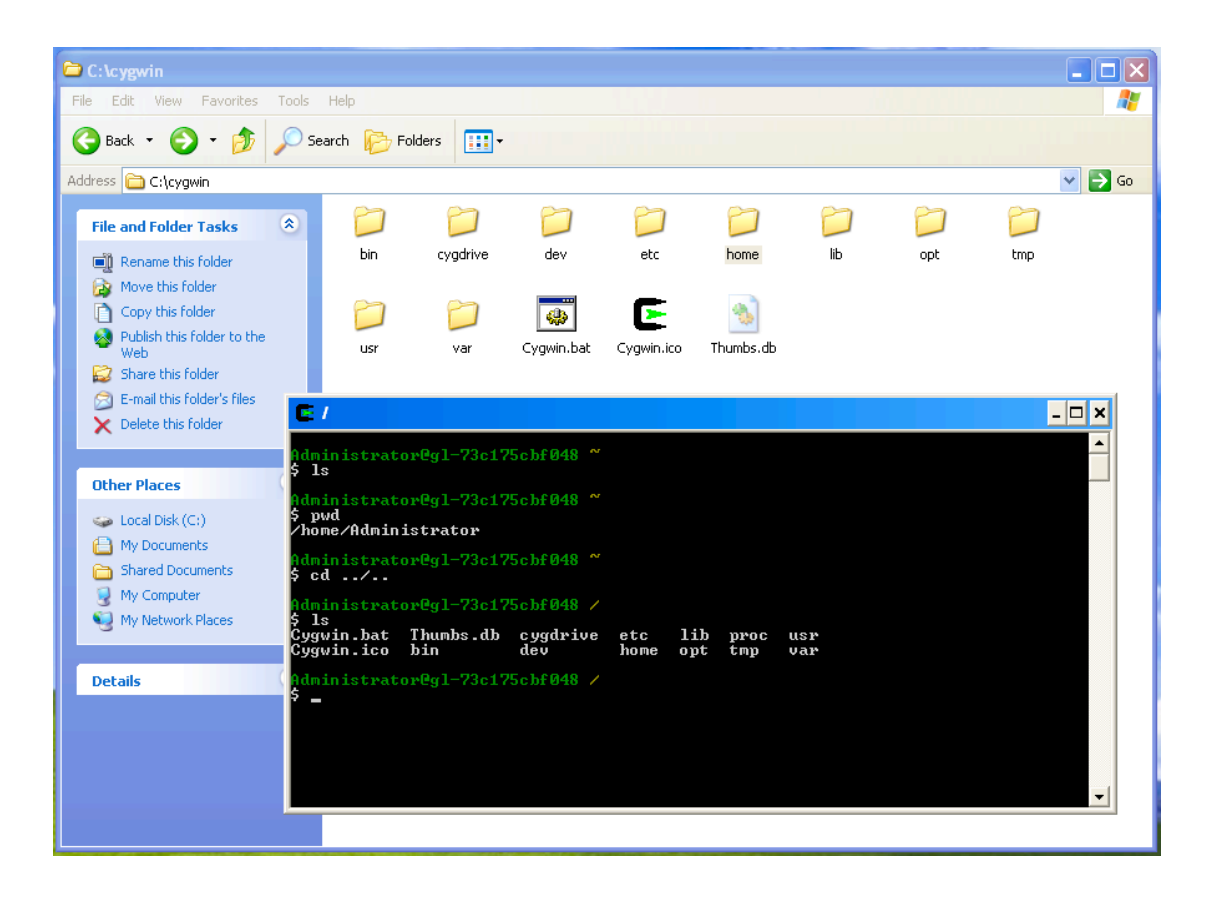